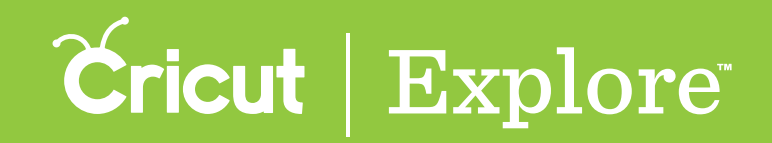

## **Working with Text/Edit Panel**

Cricut Design Space™ makes it easy to personalize your project using text, and different fonts. You can **use Cricut® fonts or system fonts found on your computer.**

### Adding text

**Step 1 Insert text onto your canvas by clicking the "Add text" button.**

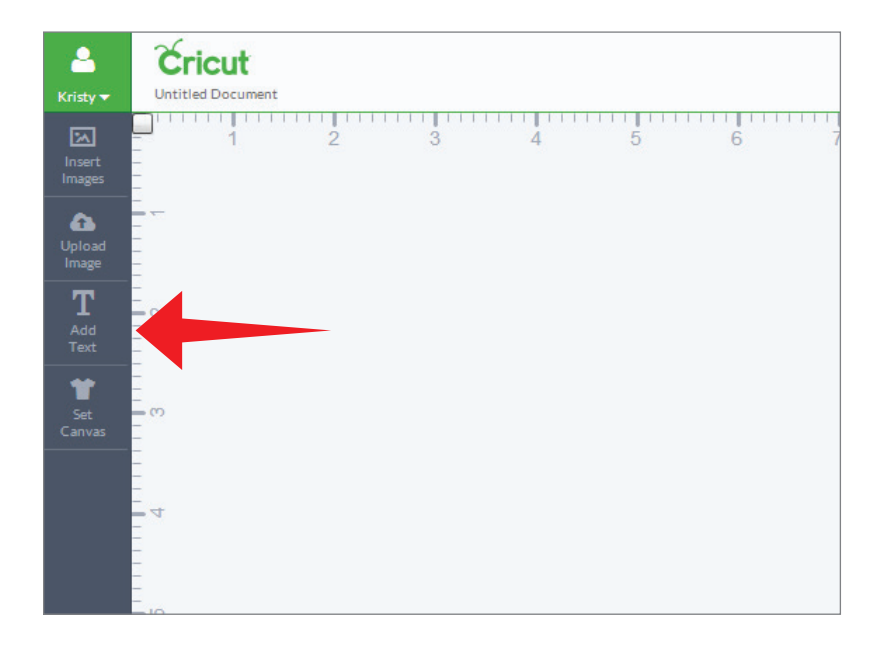

**A new text box with a text field will appear on the canvas and the edit panel will open.**

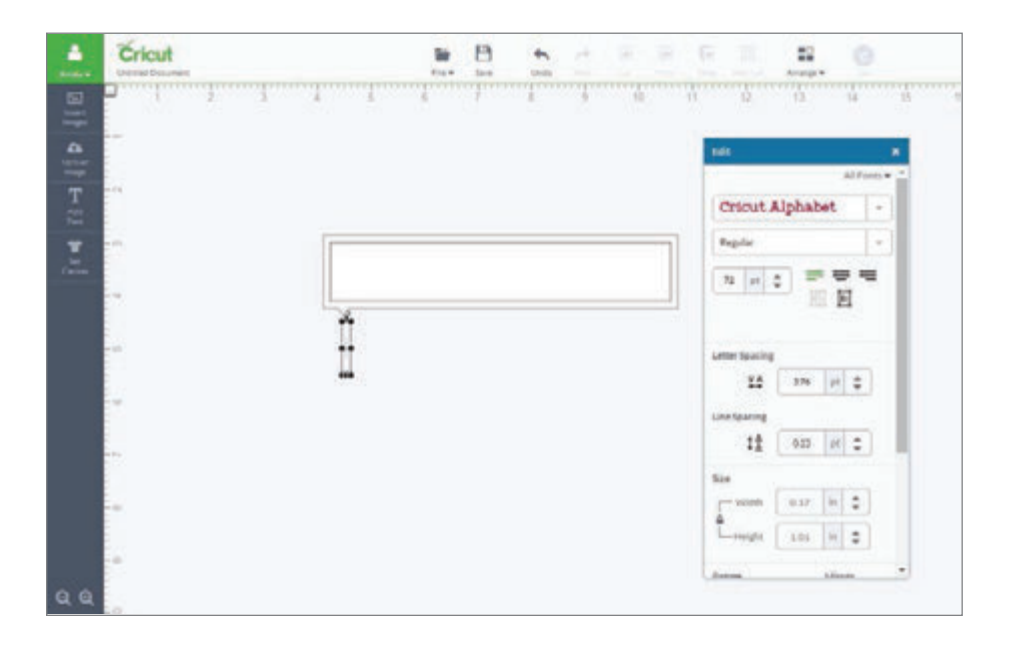

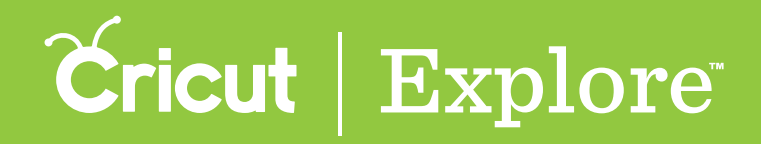

**Step 2 Type your text in the text field and watch as it appears below in the text box.**

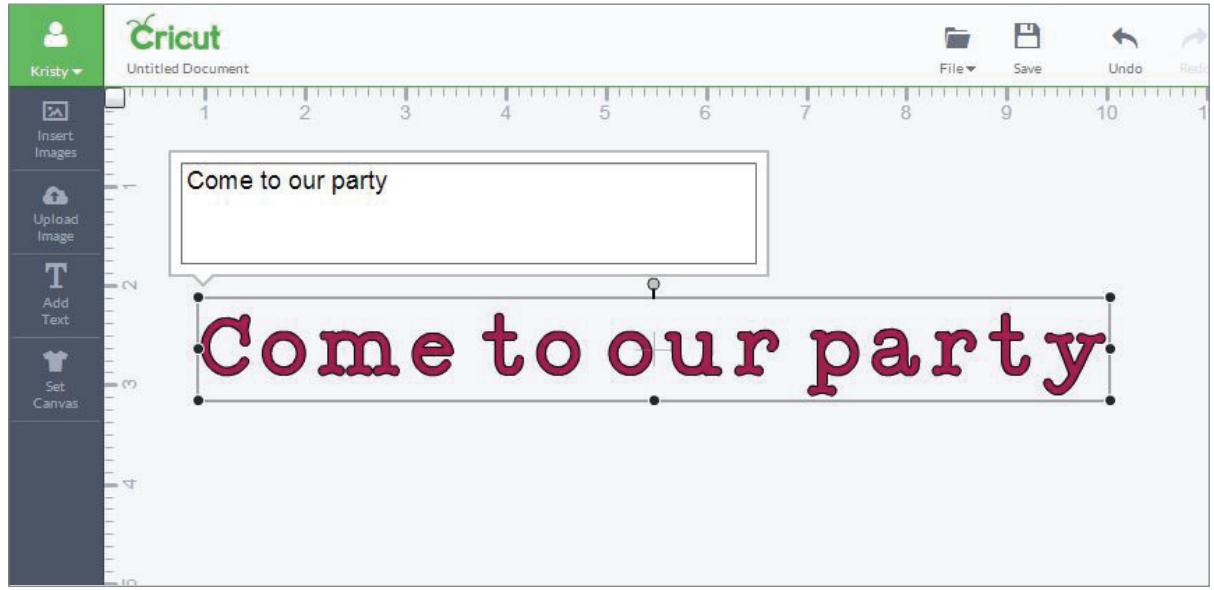

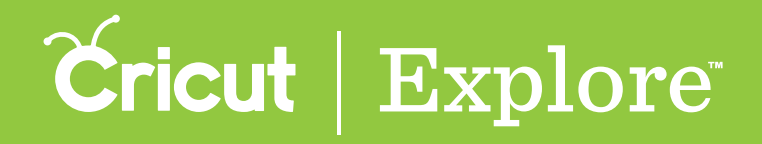

**Tips for working with text:**

- **Clicking out of the field will close the text field**
- **Double clicking on the text will open the text field again**
- **You can have more than one line of text inside a text box; create line breaks using the enter key on your keyboard**
- **Text boxes appear as an image group, meaning all letters and layers move and size together**
- **Size and move text just like you would an image**
- **Text boxes can only contain one font; however, you can add as many text boxes to a project as desired**
- **Your text is represented by a thumbnail image of the first letter of the text in the layers panel**

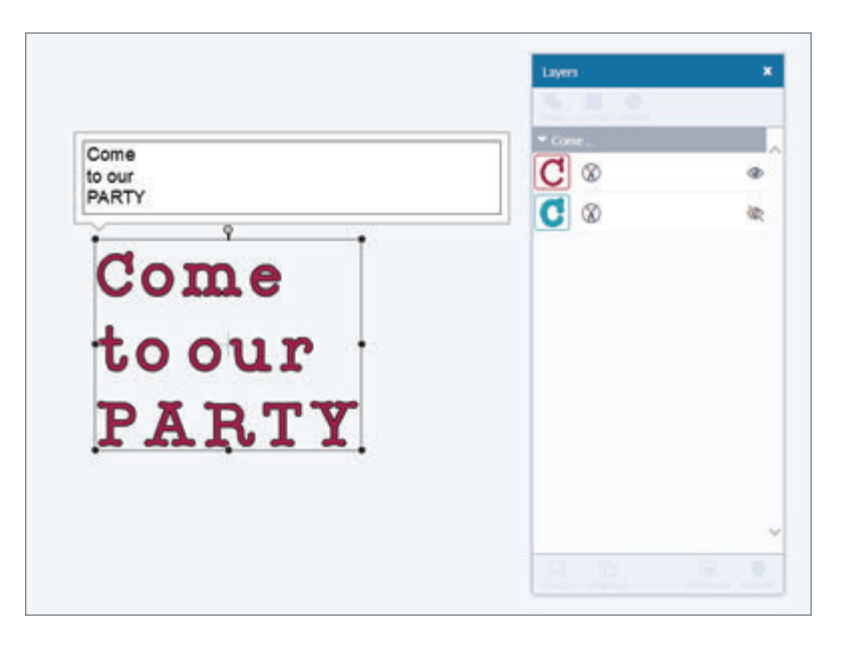

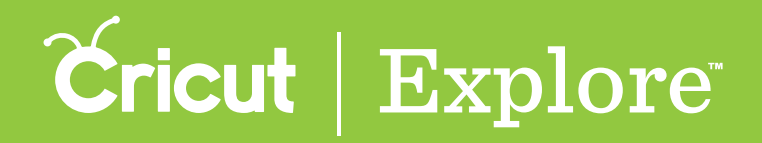

**Step 3 To change the font, select the text box or layer and open the edit panel.**

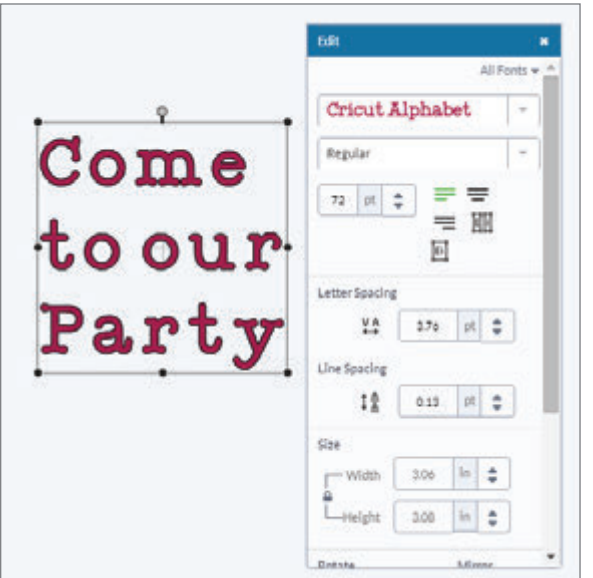

**Step 4 Click on the drop-down menu near the top of the Edit panel to open a list of all available fonts. You can use Cricut® fonts as well as any font installed on your computer.**

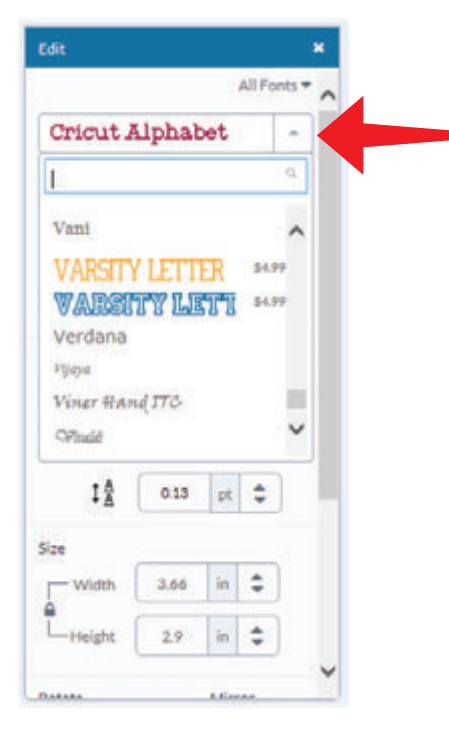

*Tip: If a font has a price listed next to it, you can add the font to your design for free to see if you like the look. If you use it in your final design, you will be asked to purchase the font prior to cutting.*

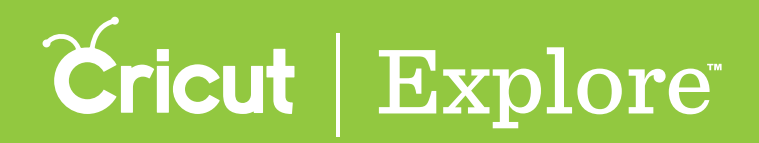

**Step 5 Choose the look of your font by clicking on the font you would like to use.** 

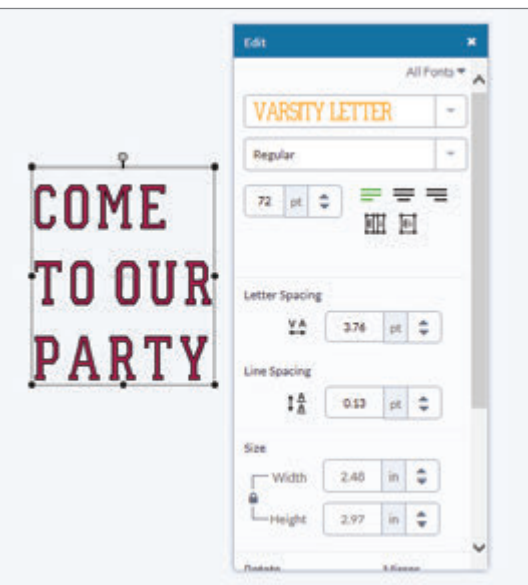

**Step 6 Cricut® fonts often have more than one layer. Turn hidden layers on by clicking on the eye in the layers panel. You can hide layers in the same way.**

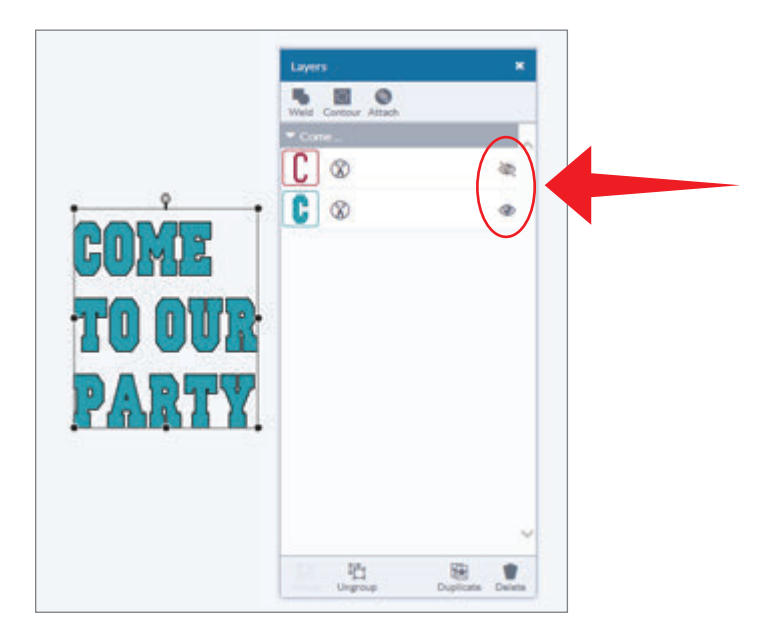

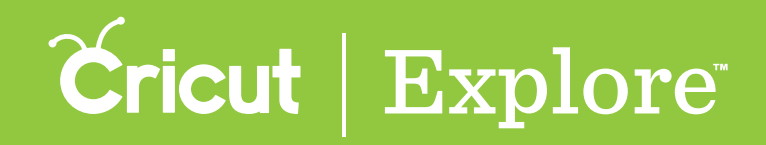

**Step 7 Click on the thumbnail image of the text in the Layers panel to make adjustments to line style and color.**

*Tip: If you choose to write, the color options will change to match the colors of the available Cricut® pens. Cricut Design Space™ will prompt you when to use your pen as you make your project.*

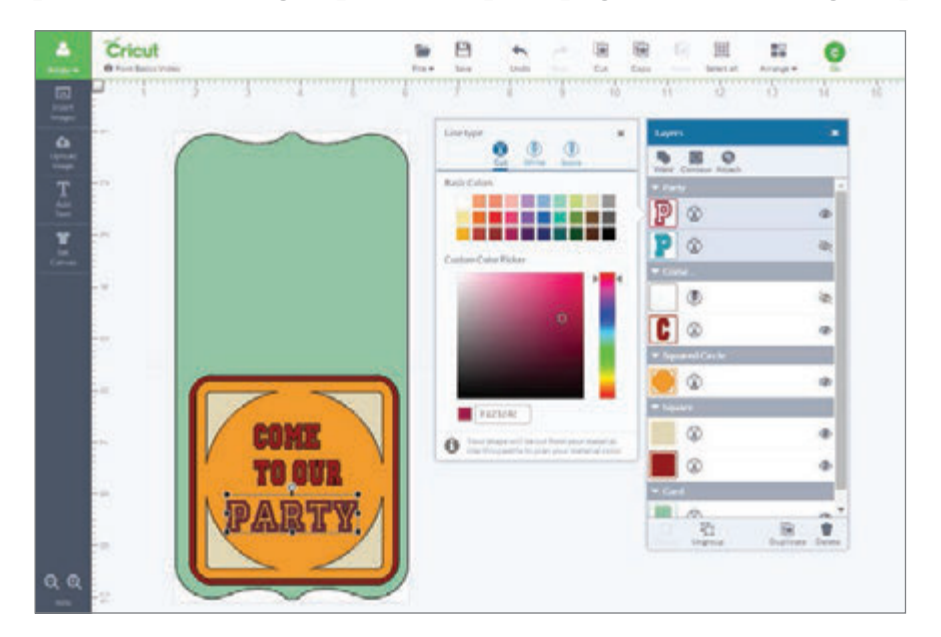

**Step 8 If you are writing, you must tell the Cricut Explore® machine which layer you want the text written on. To do this, select both the font and the layer you will write on and then click "Attach" in the Layers panel.**

*Tip: Once you've attached your text to another layer, it will be automatically ungrouped, and letters will be shown separately in the Layers panel.*

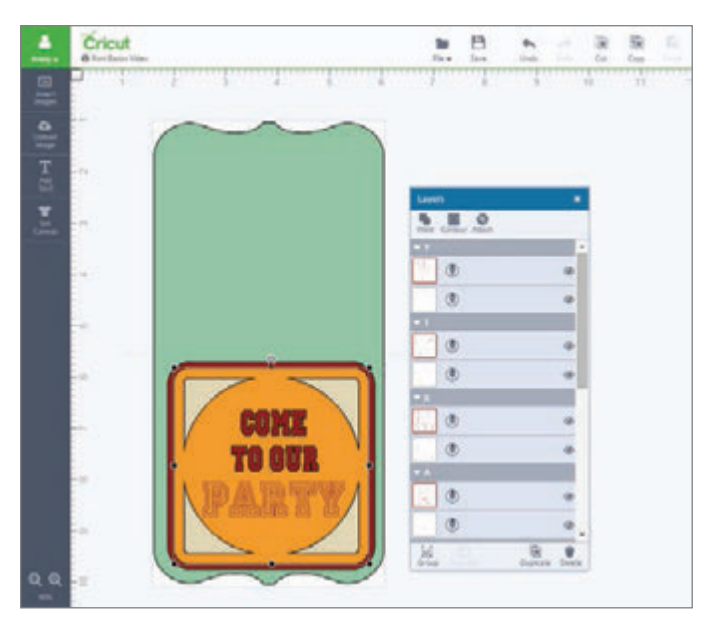

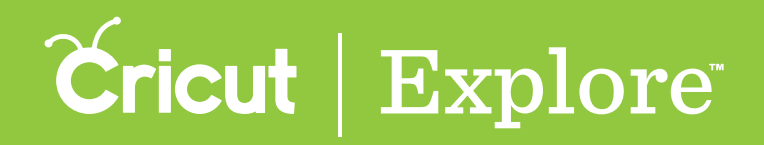

The Edit panel in Cricut Design Space<sup>™</sup> is very similar to the Image Edit panel when it comes to sizing, **rotating, and positioning text. It also makes finding the right font and editing text simple so you can easily personalize your projects.**

#### Editing text

**Step 1 To locate a font style perfect for your project, add text to your project and open the Edit panel.**

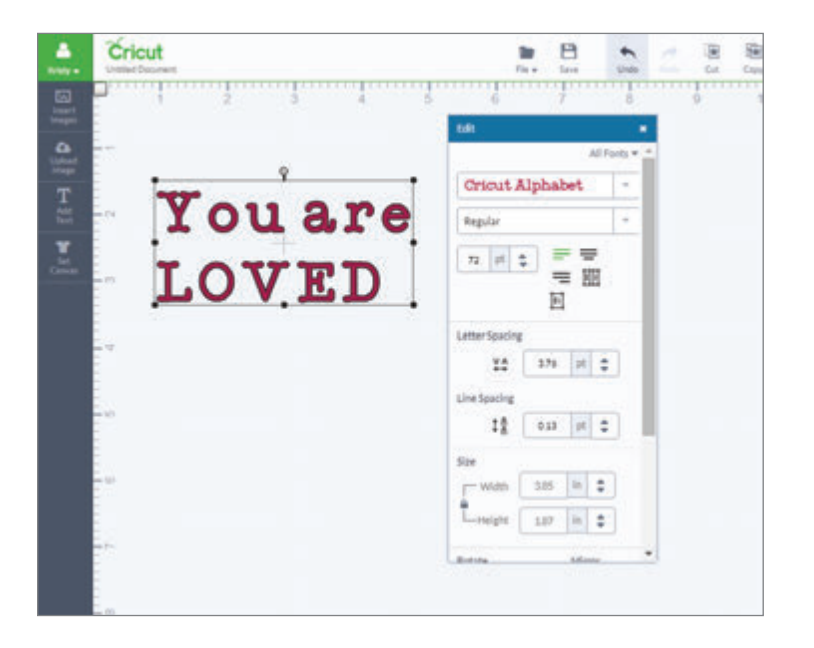

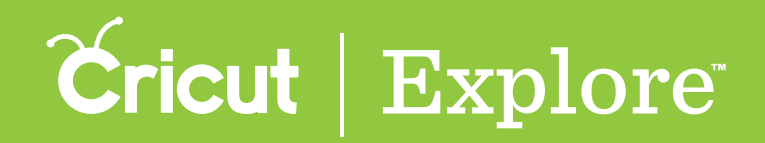

**Step 2** Click on "All Fonts" to filter for different font options. There are five options to choose **from; however, not all fonts have all options available.**

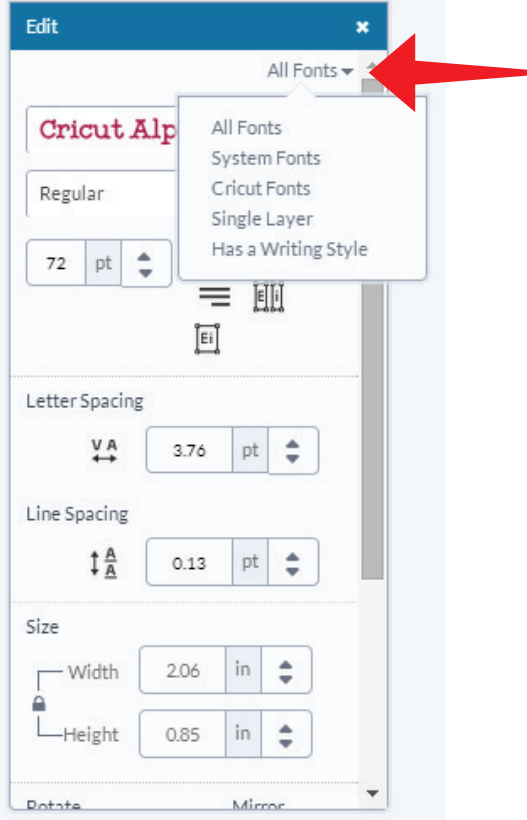

- **All Fonts: displays all fonts available for use.**
- **System Fonts: shows only fonts found on your computer.**
- **Cricut® Fonts: filters for fonts from the Cricut Design Space™ Image Library.**
	- **Single Layer: filters for fonts that only contain one layer.**
- **Writing style fonts: filters for Cricut® fonts specifically designed to be drawn with a pen and not cut. While most fonts will trace the outside of the letters, writing style fonts feature letters with single strokes, so they're the most similar to handwritten text. Writing style fonts automatically default to being drawn with a pen rather than cut.**

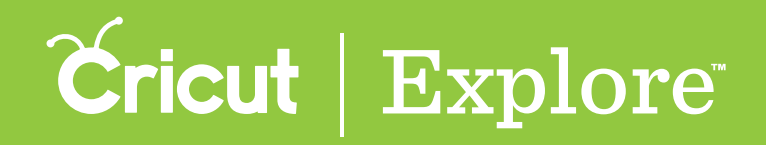

**Step 3 Once you've narrowed your fonts using filters, the next step is to choose a font design by clicking on the main drop-down menu. Scrolling through the options and then click on your font of choice.**

**Alternatively, if you know the name of the font you want to work with, type the name in the search field.**

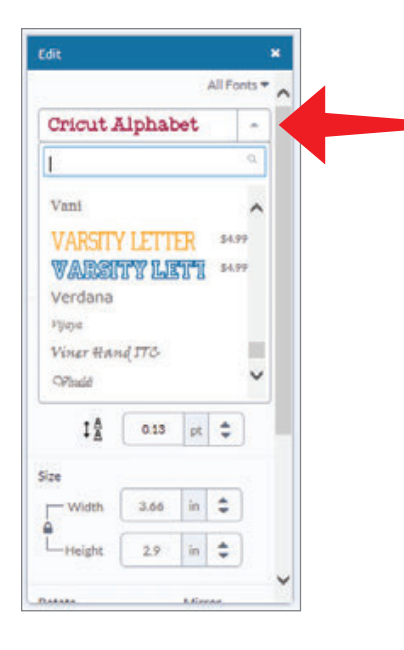

**Step 4 Most fonts often have style options. To select a font style, click on the second dropdown menu. Choose from options like: regular, bold, italic, bold italic, or writing style. Purchased fonts include all available styles for the font.**

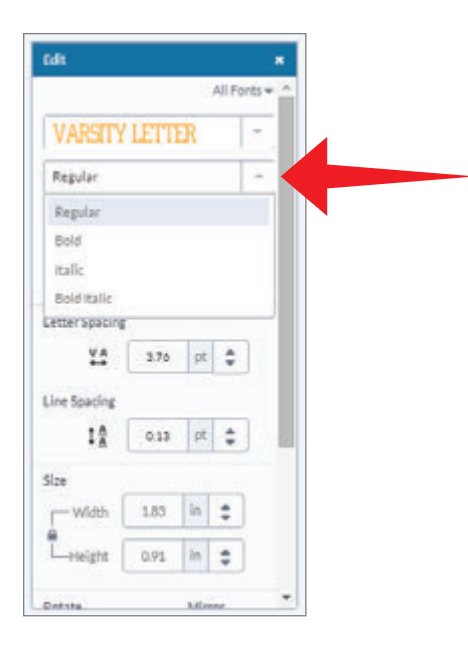

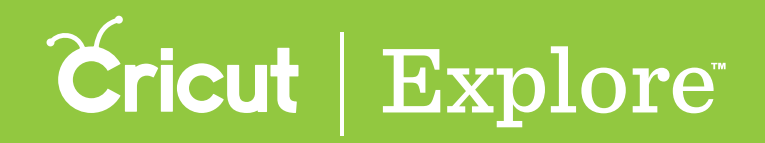

**Step 5 You can change the alignment of your text inside the text box. Text alignment defaults to the left, but you can also choose to center or right-align your text.**

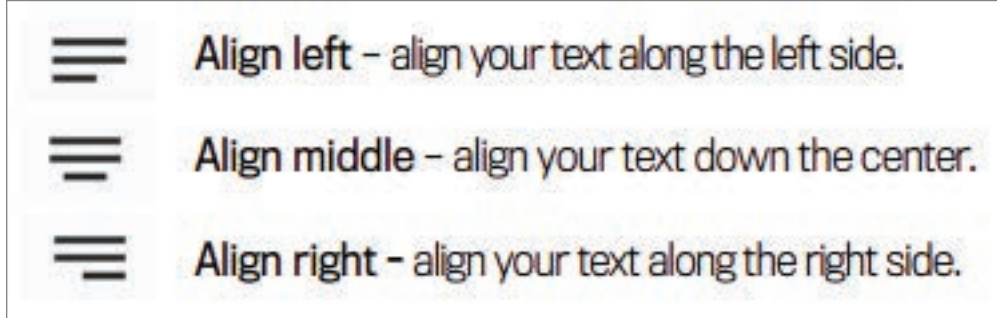

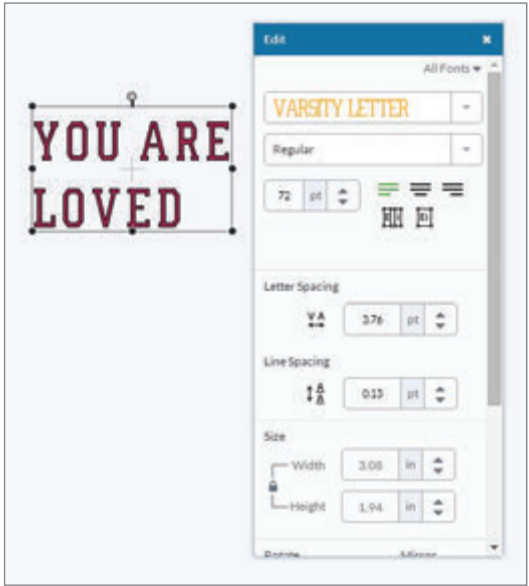

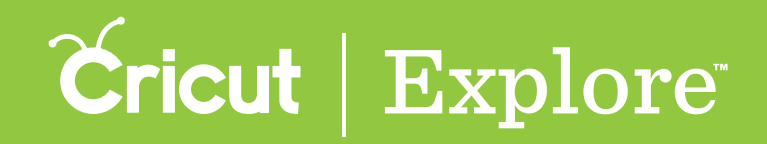

**Step 6 In order to make letters touch or get further apart, use the letter spacing option by typing an exact number in the field or clicking the up and down arrows.**

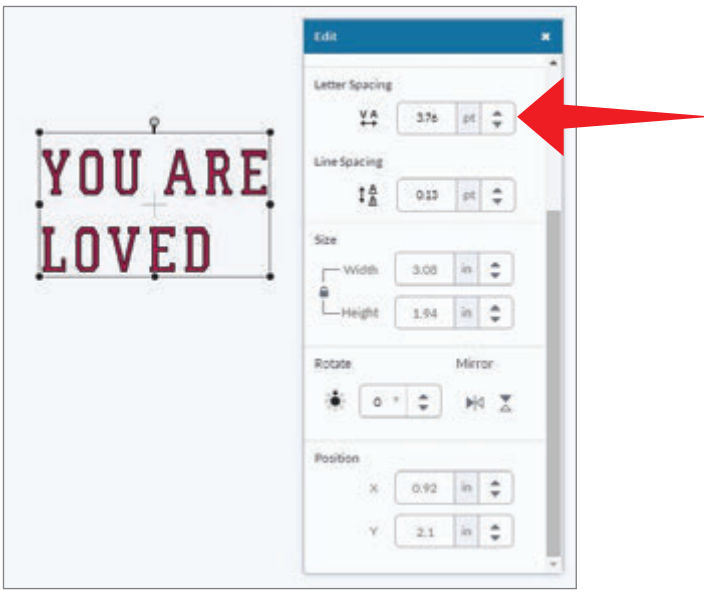

**Step 7 When working with multiple lines of text, you have the option to increase or decrease the line spacing. To do this, change the line spacing by entering an exact number in the field or clicking the up or down arrows.**

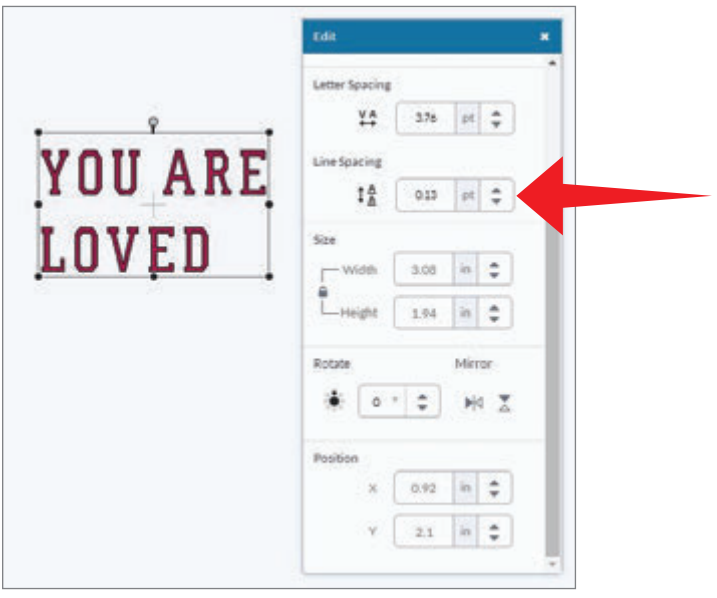

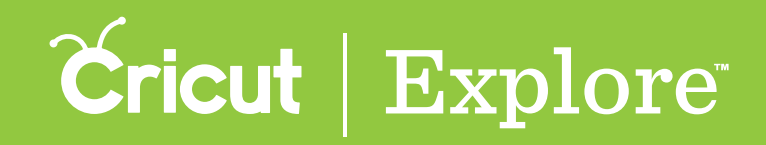

When working with layered Cricut® fonts, you have the option to ungroup a little differently.

### Ungrouping fonts

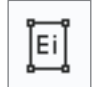

**Ungroup to layers: Allows you to ungroup the layers of text so each layer of the font can be moved and resized independently, but keeps the letters of the text grouped together.**

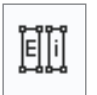

**Isolate letters: Allows you to ungroup the letters of text so you can move and resize each letter separately; however, the letter's layers remain grouped.** 

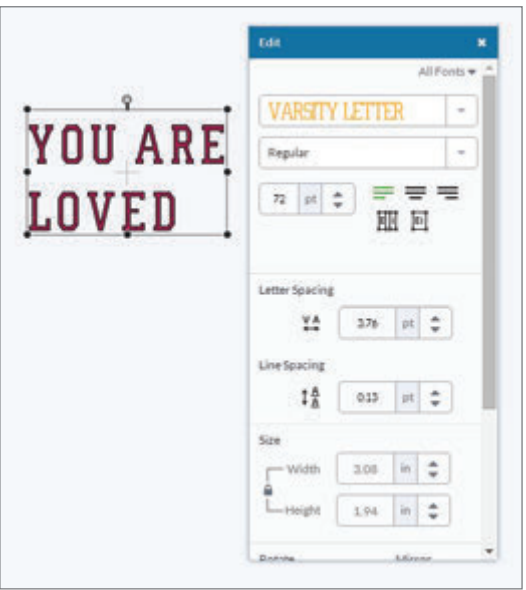